## 問 題

面積計測時の要素選択方法を知りたい。

対象製品

V-nasClair・V-nas シリーズ Ver2013〜 V-nas 専用 CAD シリーズ Ver20~

## 回答

⾯積(要素)コマンドを実⾏後、⾯を構成する要素の指⽰⽅法として、 以下の点に注意して下さい。

## 操作手順

対象コマンド:

[V-nas 標準モード]:[ツール]タブ−[計測]カテゴリ−『⾯積(要素)計測』コマンド

[V-nas クラシックモード]:『ツール−計測−⾯積(要素)』コマンド

 上記コマンドを実⾏すると、⾯を構成する要素を選択する画⾯になります。 ⽳が開いている要素の⾯積を計測する際に最後の要素を選択 を⾏ったあとに初めに選択した要素の端部へ補正の線が引か れます。 ⑤

右記の例のように穴が開いている個所より時計回りに選択し 最後に初めに選択した要素を選択します。

すると、穴をふさぐように線が結ばれるためこの状態で左ク リックをします。

 【⾯積の計測:ダイアログ】が出るので必要に応じて[作図] ボタンを押して作図等を⾏ってください。

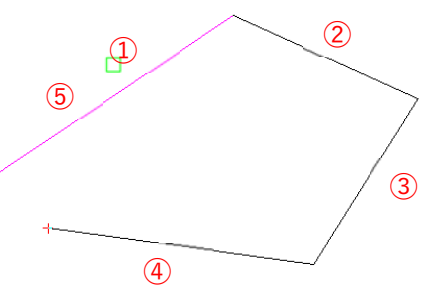

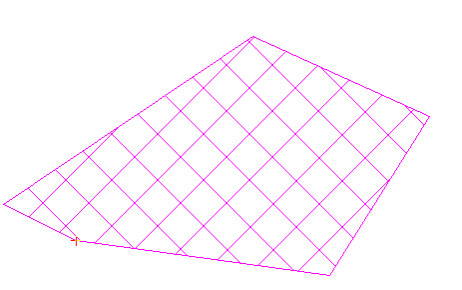

個人利用目的以外の利用、無断転載、複製を禁じます。 当社著作権について ( https://www.kts.co.jp/msg/cpyrighty.html) Copyright (C) KAWADA TECHNOSYSYTEM CO.LTD. All Rights Reserved.

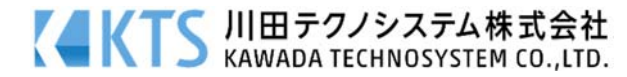